## **WINDOWS 10 - 22H2 ==> INITIATION CYCLE 2 COURS 08 ==> LA RECHERCHE**

## **Avant le début de cours**

**L'animateur** placera dans la bibliothèque " Vidéos " de tous les ordinateurs le fichier Essai recherche .doc ainsi que sur le serveur

1) **Affichez** le répertoire Images en mode détail

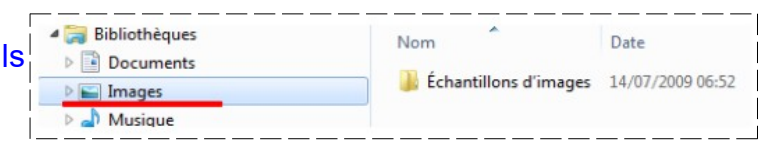

## **RECHERCHE D'UN FICHIER**

- 2) **Recherchez** le fichier Essai recherche .doc
	- Dans la partie de recherche ( en haut à droite )
		- **Tapez** le nom du fichier ( ou le ne Essai recherche .doc
- 3) Le résultat de la recherche s'affiche

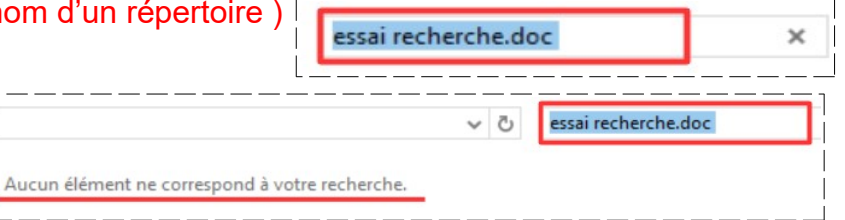

**NOTA :** Pas de résultat, il vas falloir affiner la recherche

- 4) Sélectionnez le disque susceptible de contenir le fichier Docs (D) **Contrained Docs (D:)** • **OK**
- 5) Dans la partie de recherche
	- **Tapez** le nom du fichier ( ou le nom du répertoire ) Essai recherche .doc
		- Le résultat de la recherche s'affiche

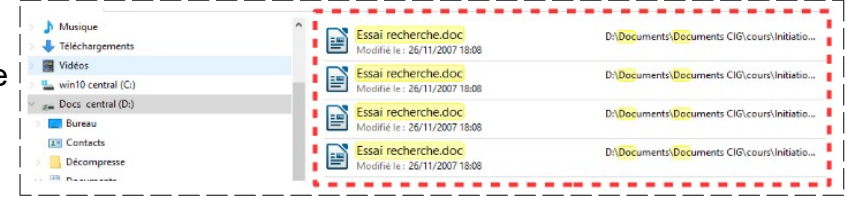

**NOTA : Vous pouvez** ouvrir, Déplacer le fichier trouvé depuis la fenêtre Résultat de la recherche par ( Copier / coller **OU** Couper / Coller)

## **RECHERCHE D'UN FICHIER SUR UN ORDINATEUR DU RÉSEAU**

- 6) Dans l'explorateur
	- **Développez** le répertoire Réseau
	- **Sélectionnez** le serveur **Diskstation**
- 7) **Fermez** toutes les fenêtres